## Instructions on how to turn in work on Google Classroom from mobile devices

Click on the assignment from the Stream tab, Classwork tab, the To Do button, or from the main page:

Classwork tab: Main page: all AT&T LTE 1:05 PM  $\bullet$  47% Il AT&T LTE 11:43 AM  $66\%$ e Sep 4, 11:59 PM 目 nancy escherich Tuesday's Assignment: Photograp... (自) Due Sep 9, 11:59 PM 4th grade Games Week 2 (9/14-18) Ms. Cori Norse Creation Story Cori Royer Due Sep 18, 11:59 PM Listen to the Norse Creation Story **Butterfly Class** Due Sep 18, 11:59 PM People of the North Due Sep 18, 11:59 PM Mateo Tryllium **Upload Wednesday's Drawing** People of the North Due Sep 17, 11:59 PM Photograph and Upload your drawin... Due Sep 16, 11:59 PM 口 自  $\sum_{i=1}^{n}$ Stream Classwork People

To Do (click on the three bars in the upper left hand corner to see this sidetab)

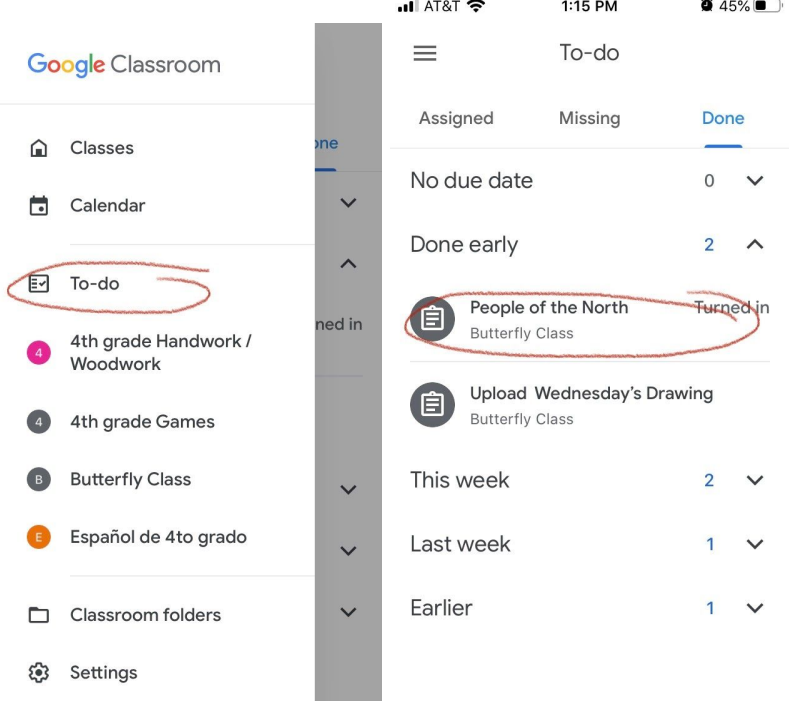

Note: this assignment has already been turned in, so it's showing up in the Done tab, but if it wasn't it would be under the Assigned tab. This is a great place to see where all the assignments from all the classes are due.

Once you click on the assignment it will take you to the instructions for the assignment. Click on the up arrow on the bottom. If there is a picture, video, or audio file to reference it will be under the attachments header:

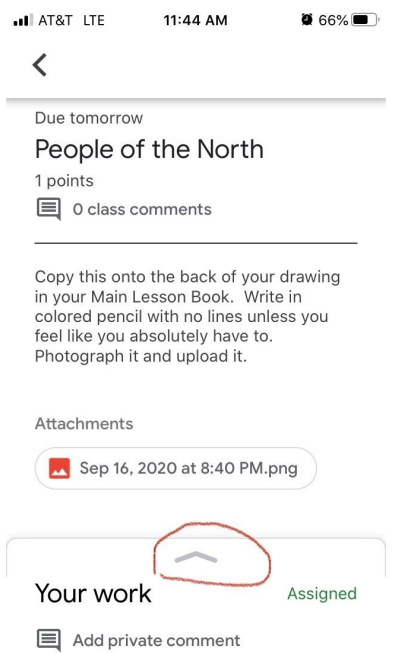

Most work assigned will ask a student to attach either a picture or a document to show their work. Click on "add attachment":

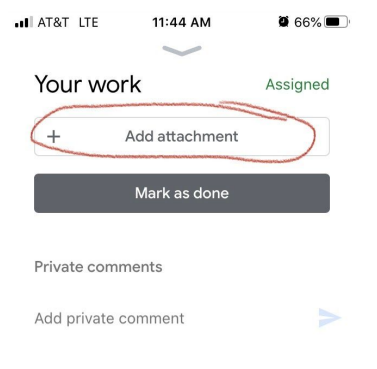

There are many types of files you can attach. You can either attach work that is already complete (top choices), or create a new file from here (bottom choices). Select your file type. If attaching a picture, it is highly recommended that you take and edit the picture first, instead of using the camera from this step. (See additional instructions about how to take a quality picture)

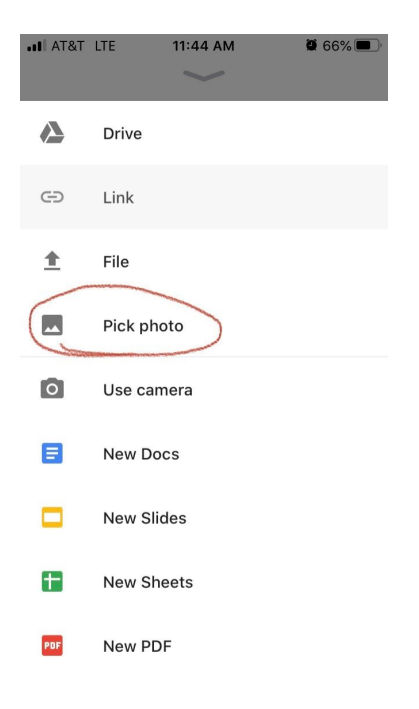

This will bring you to the camera roll on your device. Select picture and it will automatically start downloading:

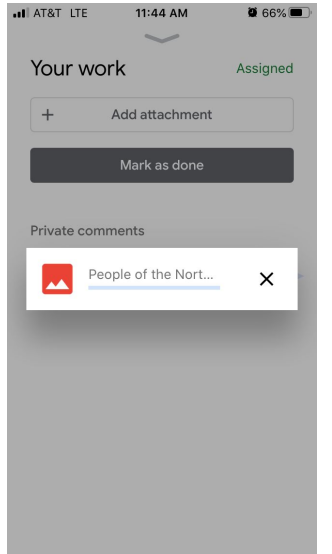

Once done downloading, it will show up at the top. You can add more than one file by clicking on "add attachment" as many times as needed. You will see multiple files on top if that is the case. When finished, click on "Turn In". You can also add a private comment to the teacher about the assignment at this point. Only the teacher will see it. If you click on the class comments in the assignment, all students will be able to see your comment.

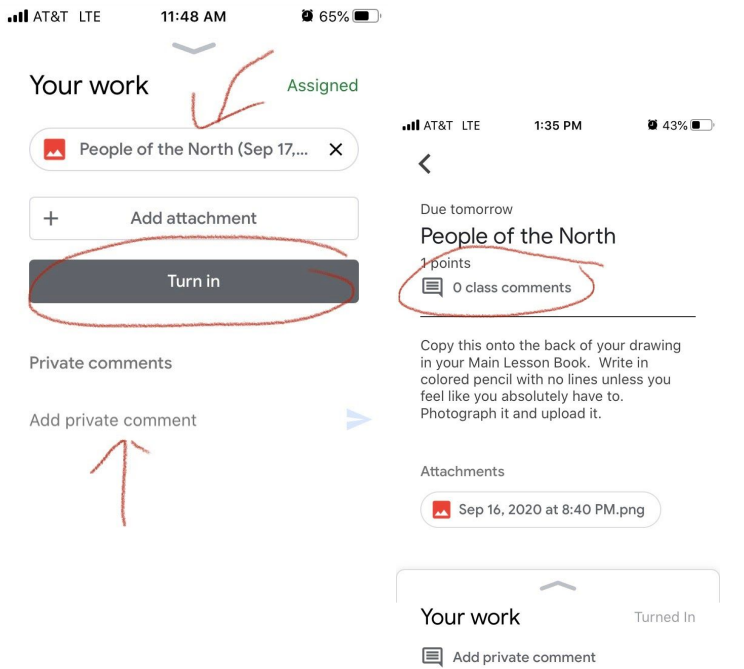

You have successfully turned in your work if you get this. You can also add a private comment after submitting your work.

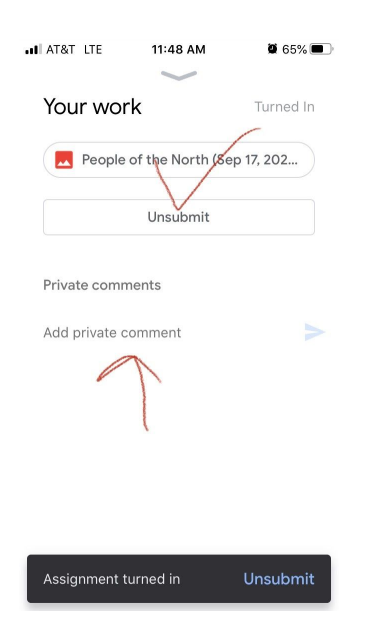